# ELEKTRONİK İMZA ŞİFRE **DEĞİŞTİRME ADIMLARI**

 $\!\!\!=$ 

[https://kamusm.gov.tr](https://kamusm.gov.tr/) adresine giriniz. Sayfanın sağ üst köşesindeki, Kamu [SM Online İşlemler](https://onlineislemler.kamusm.gov.tr/landing) linkine tıklayınız. Açılan sayfada "Giriş" butonuna tıklayınız.

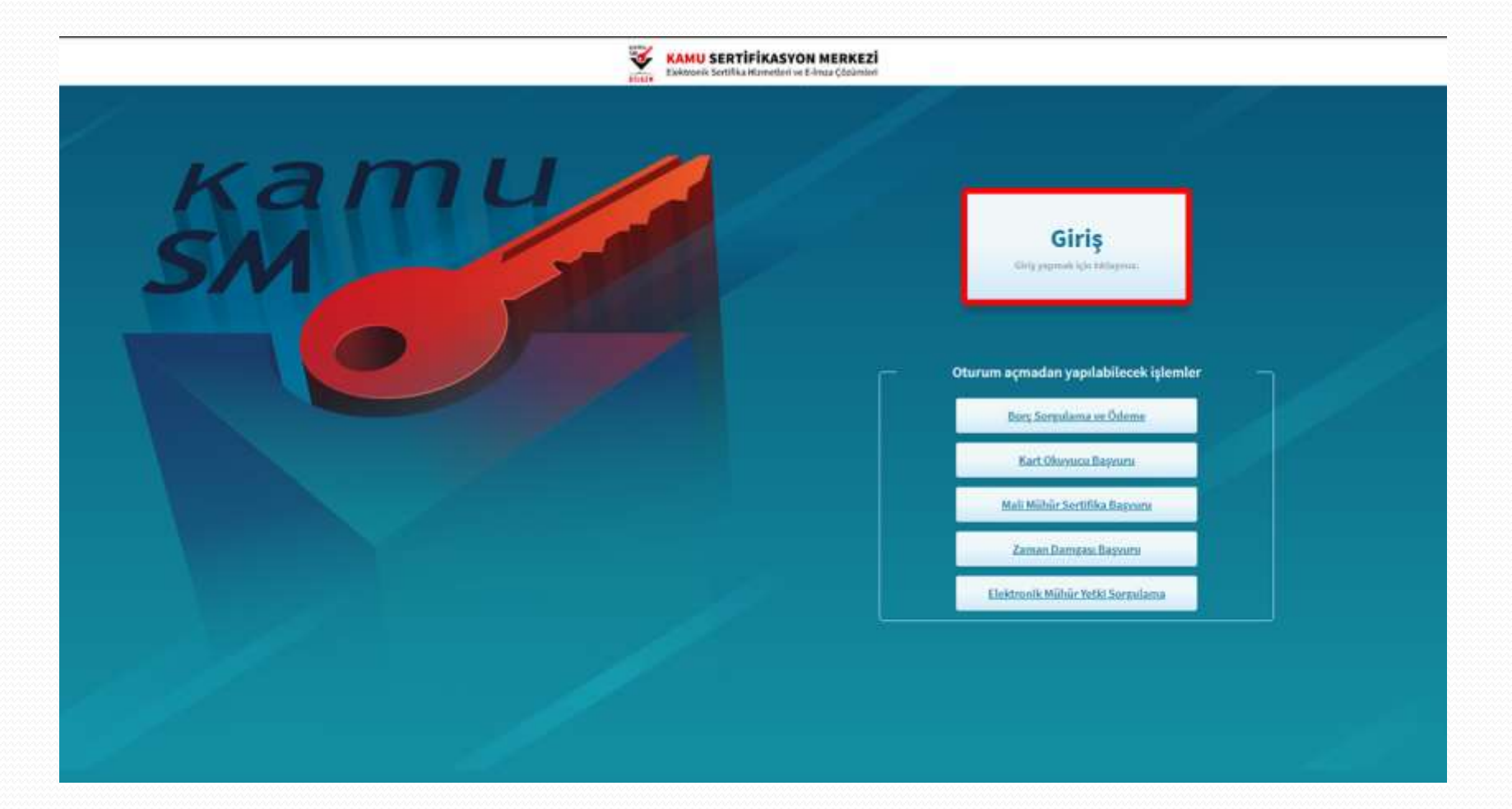

# 2. Adım Açılan sayfada "E-Devlet Kapısına Git" butonuna tıklayınız

<u>and</u>

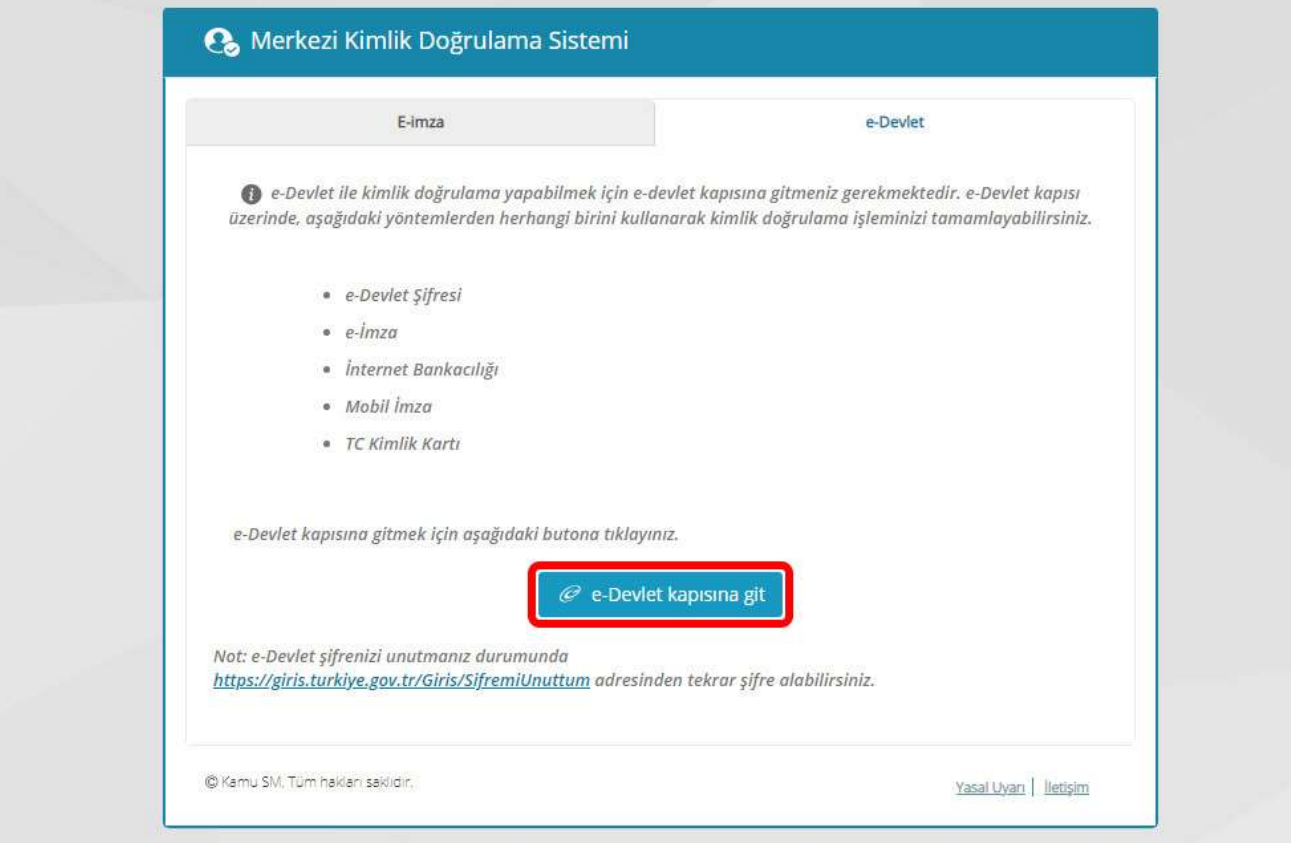

 $\!\mathcal{P}$ 

Açılan sayfada giriş yöntemlerinden birini seçerek istenen bilgileri doldurunuz. Giriş Yöntemleri(E-Devlet Şifresi, Mobil İmza, E-İmza, T.C. Kimlik Kartı ve İnternet Bankacılığı)

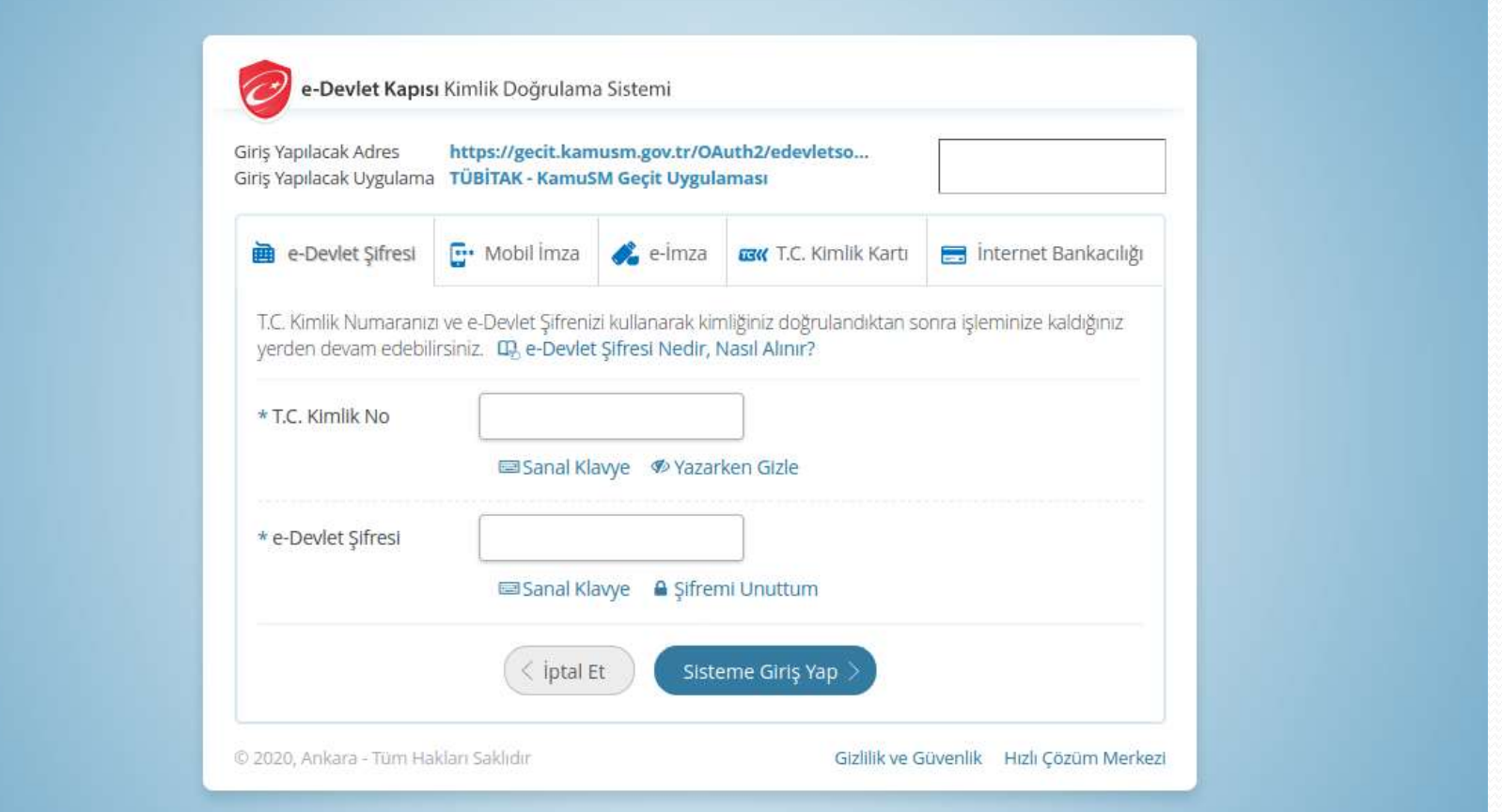

4. Adım Sayfaya giriş yapıldığında NES İşlemleri menüsüne tıklayınız.

Z

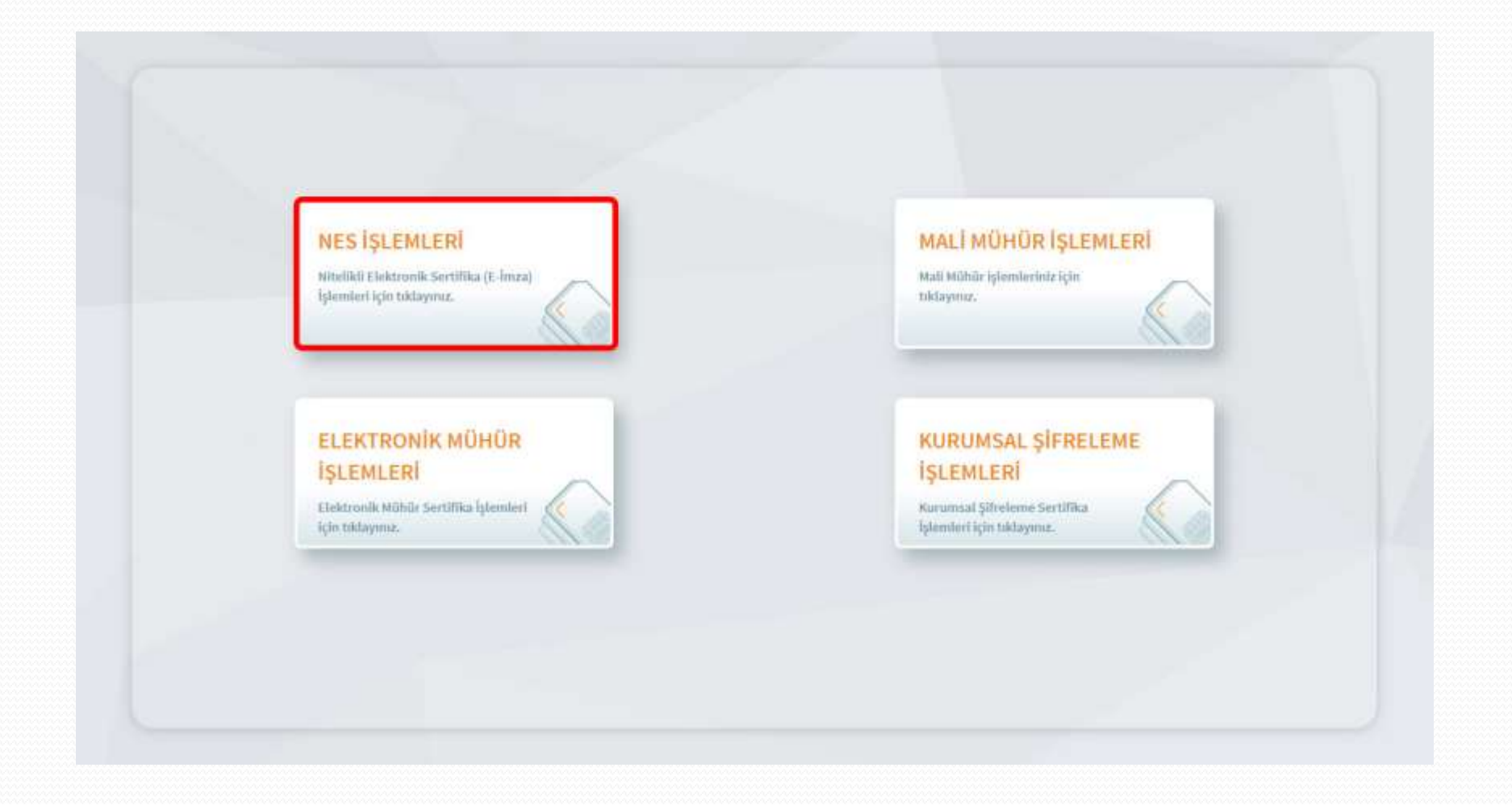

5. Adım Açılan menüde PIN Oluşturma/Kilit Çözme butonu tıklayınız.

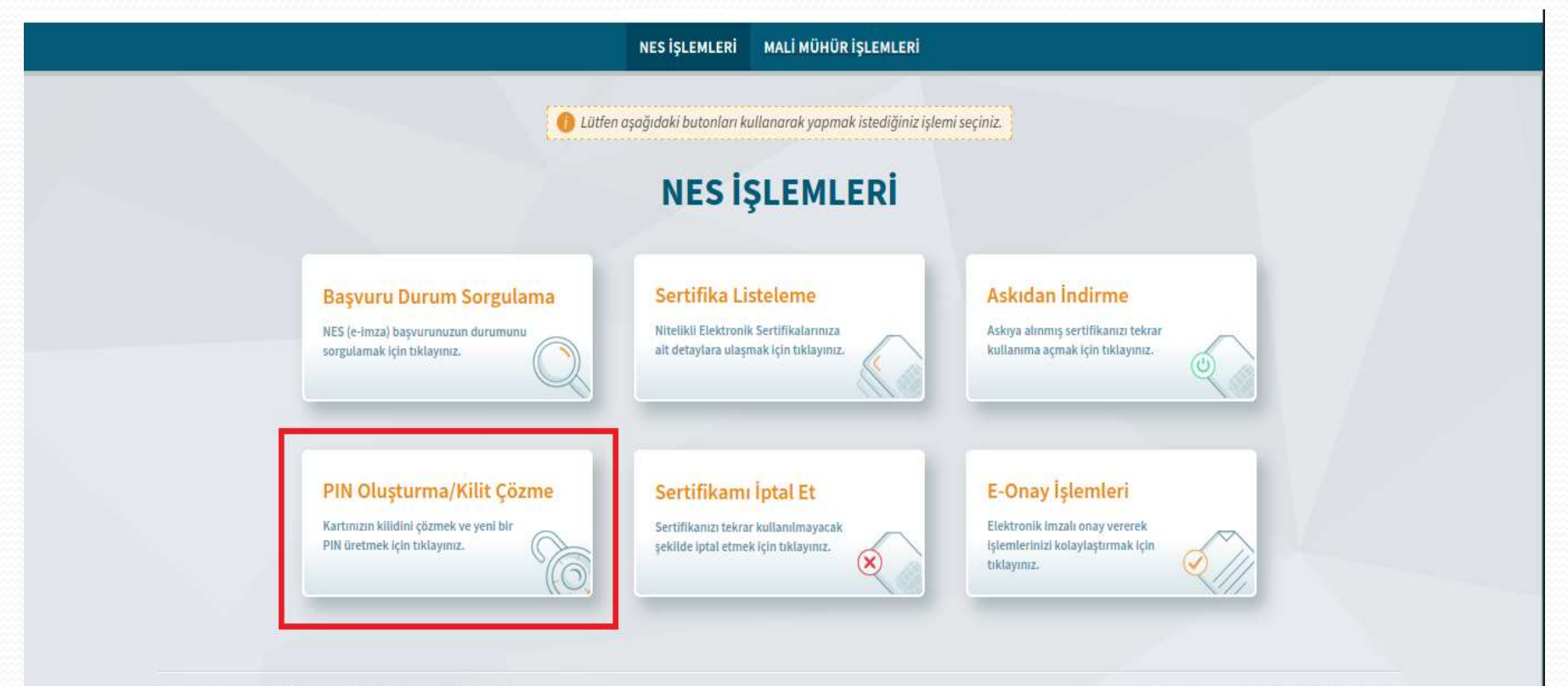

02020 Kamu Sertifikasyon Merkezi. Her hakkı saklıdır. Yasal Uyarı letişim

Linkedin | Youtube | Twitter | Instagram | Facebook

Z

Ekranda belirtilen maddeleri takip ederek E-imza Uygulamasını indiriniz ve indirilen uygulamayı çift tıklayınız.

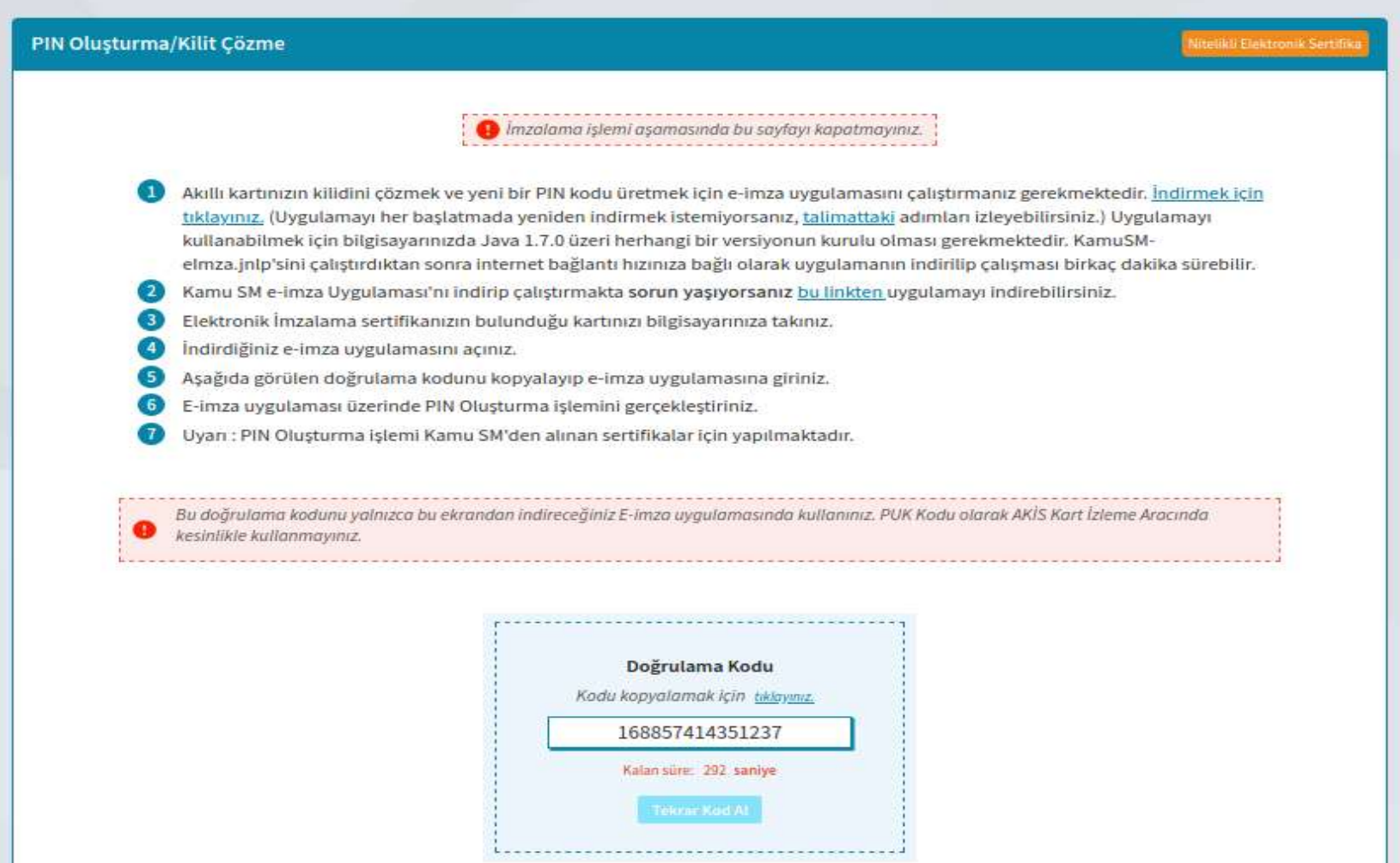

7. Adım E-İmza uygulamasının açılması bekleyiniz.

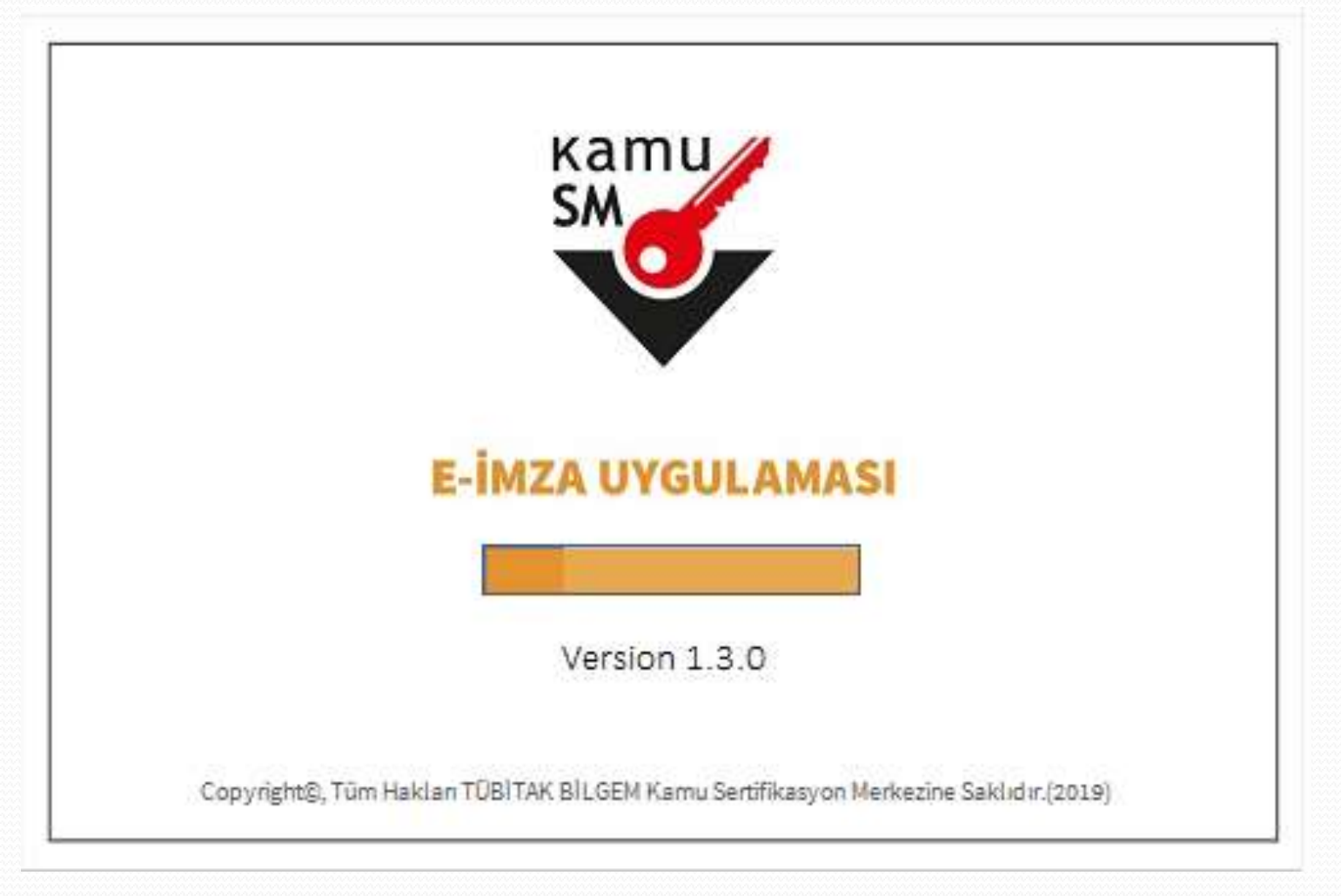

Uygulama açıldıktan sonra Kilit Çözme ekranındaki doğrulama kodunu ilgili alana yapıştırınız ve İleri butonuna basınız.

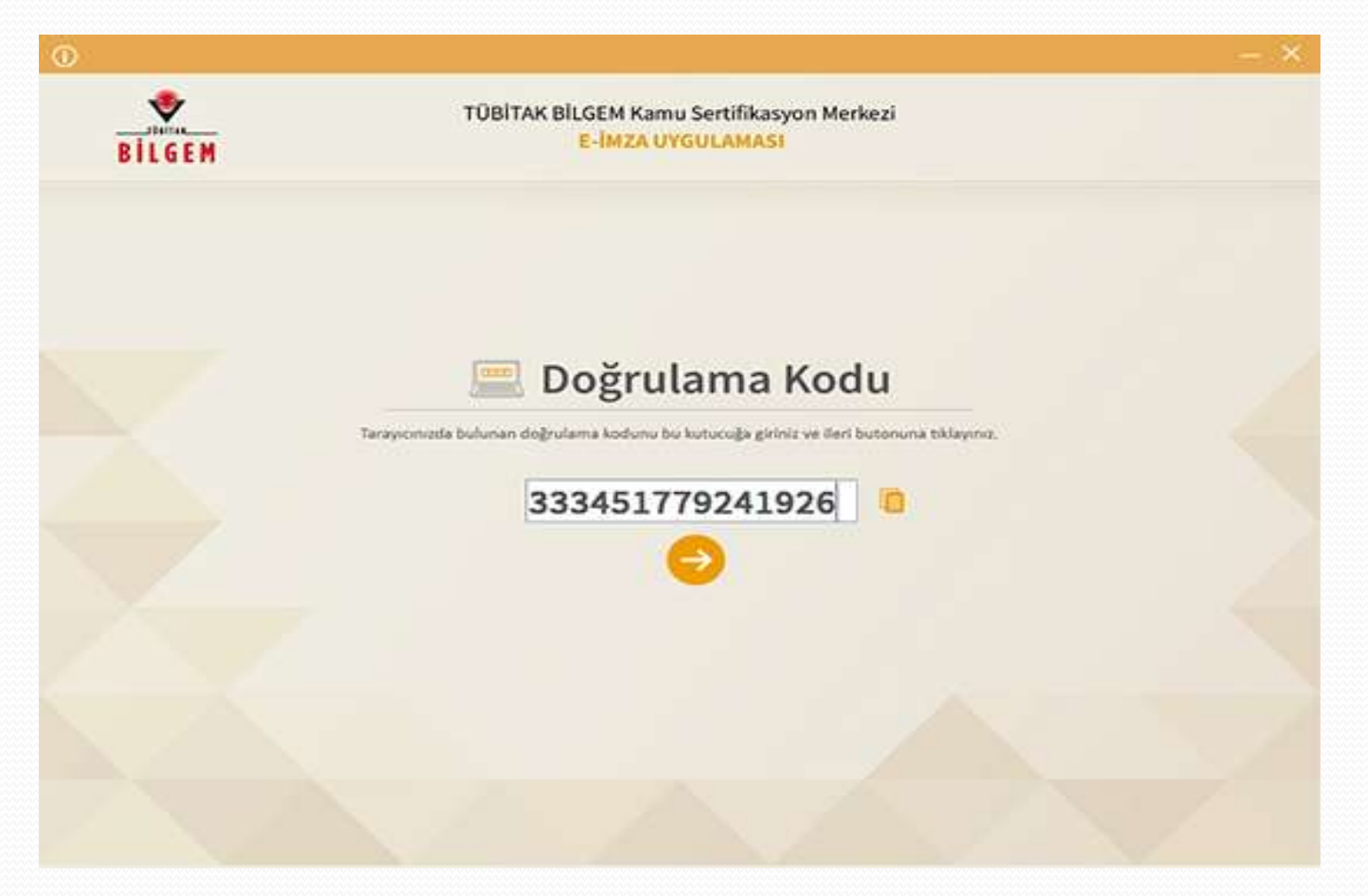

Z

Kart seçiniz alanında kendi sertifikanızı görüntüleyin ve yeni oluşturmak istediğiniz pin kodunu iki defa giriniz.

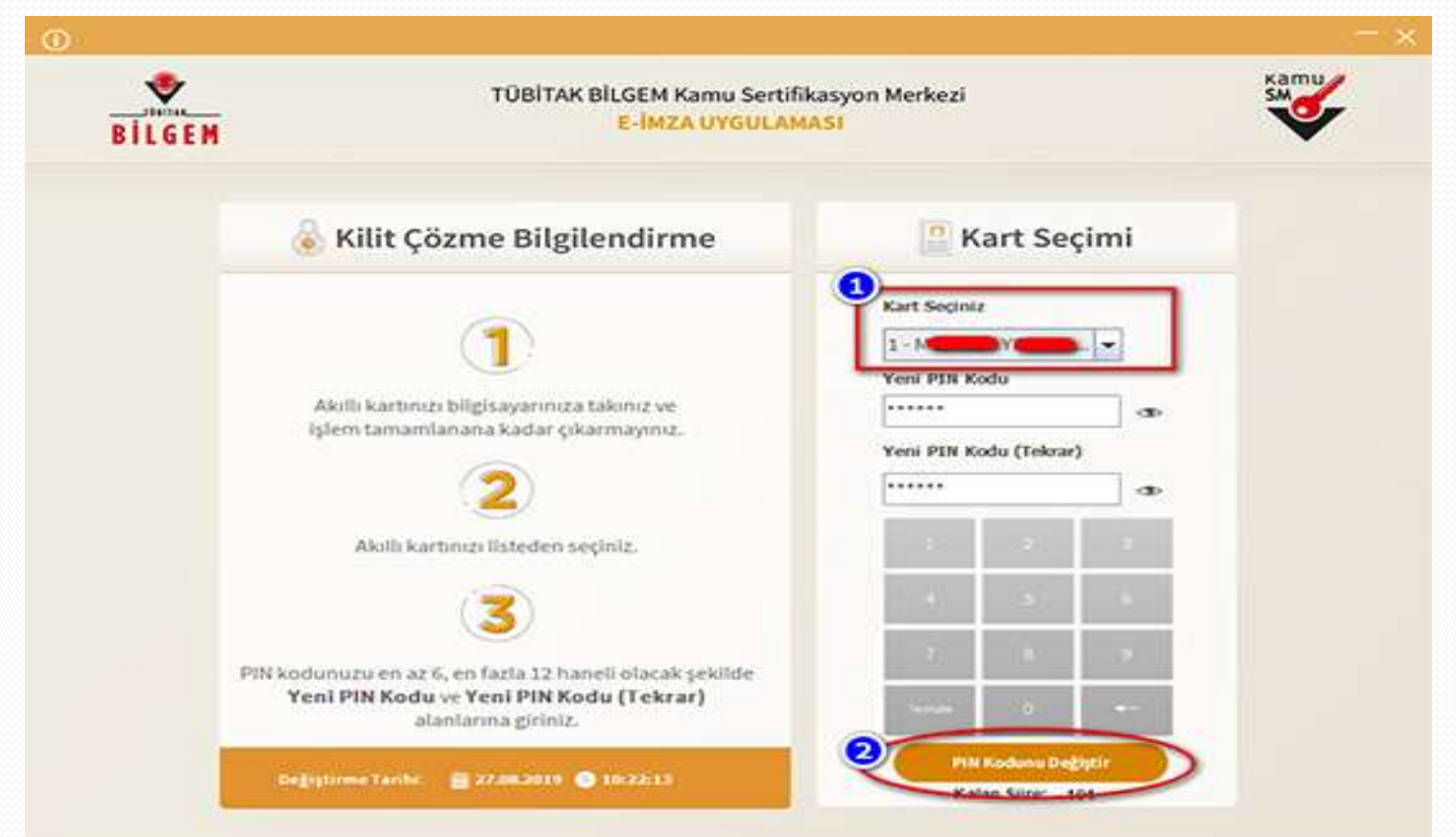

10. Adım İşleminiz bittikten sonra sayfayı kapatınız ve yeni oluşturduğunuz pin kodunu kullanabilirsiniz.

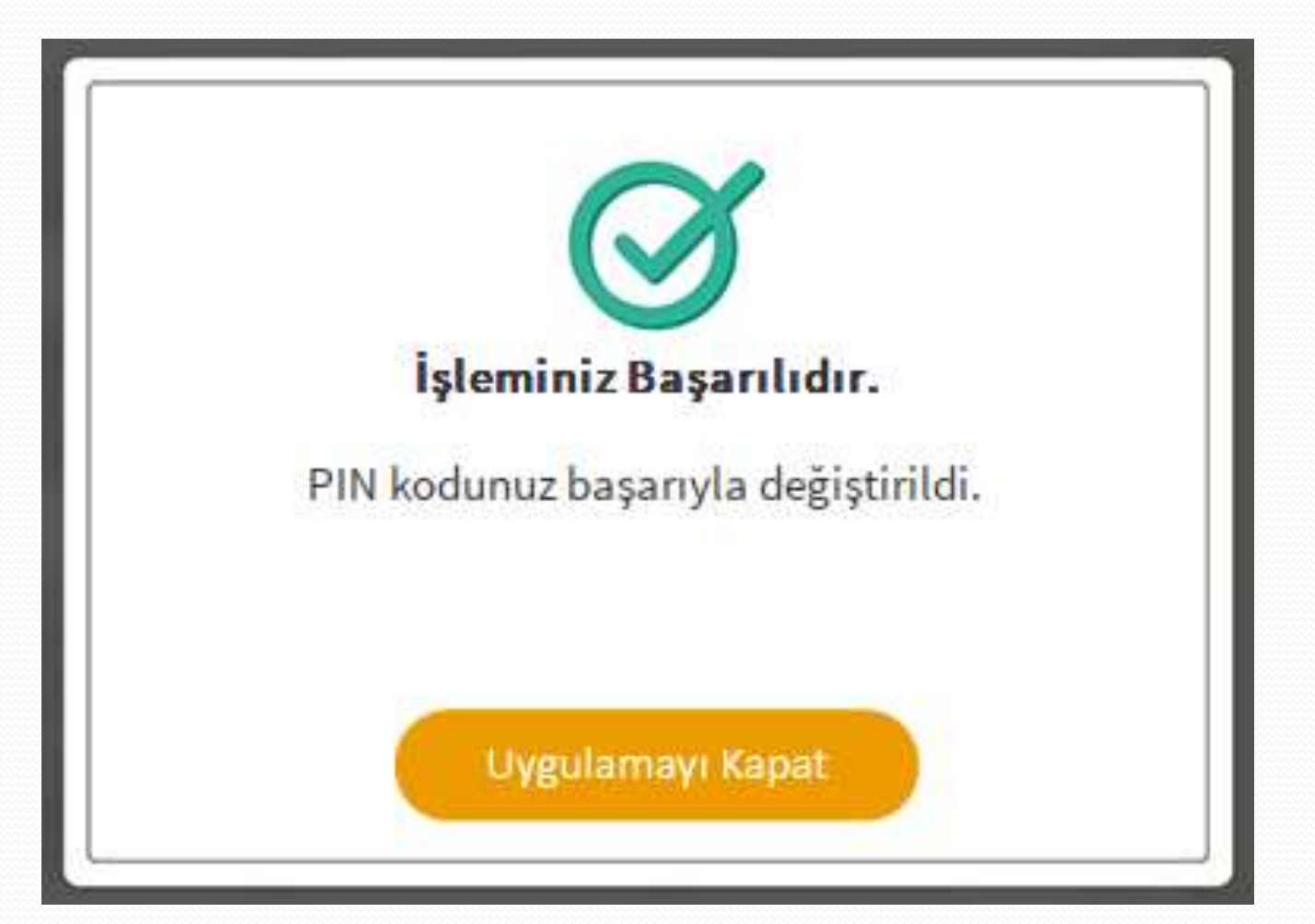